# **CONTROLLER INFORMATION SHEET**

**Maple Model(s) PLC or Controller**  Graphic HMCs Modbus /TCP Master (Client)

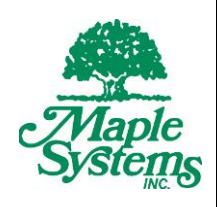

P/N: 1038-0081 Rev. 00 Date: 06/01/2016

#### **Summary**

Maple Systems **HMC7000 Series** Human/Machine Controllers (Maple HMCs) communicate with any device that uses the Modbus TCP/IP protocol. The HMC uses the Modbus/TCP Master (Client) protocol driver to allow the Maple HMC to act as the master in a single master, single slave format.

# **Communications Cable**

The Maple HMC Ethernet port connects directly to the Modbus TCP/IP Ethernet port on the Modbus slave. A list of communications cables offered by Maple Systems as well as cable assembly instructions to assist you in assembling your own communications cable are available on our website at www.maplesystems.com.

**WARNING** *If your communications cable is not wired exactly as shown in our cable assembly instructions, damage to the HMI or loss of communications can result.*

# **PLC Settings**

The Modbus port on the controller must be set to TCP slave mode in order to properly communicate with the HMC Master.

The Modbus slave device must be configured with an IP address that is addressable by the HMC.

## **Accessible PLC Memory**

#### **PLC Addressing**

The following table lists the PLC memory ranges that are accessible on the Maple HMC7000 Series. Please note your PLC memory range may be *smaller* or *larger* than that supported by the PLC. The following addresses can be displayed in 8, 16 or 32 bit formatting and/or single bit format as designated.

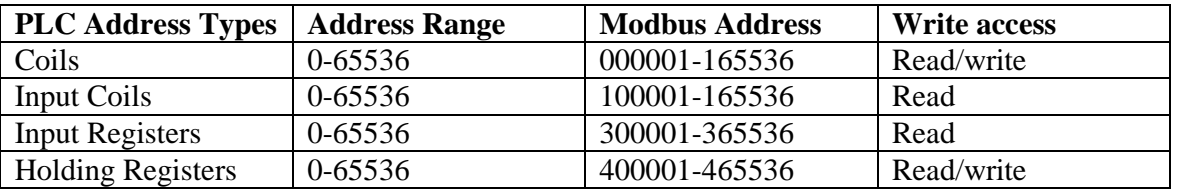

. Maple Systems Inc., 808 134th Street SW, Suite 120, Everett, WA 98204-7333 – www.maplesystems.com 1038-0081 Page 1 of 4 Rev. 00, 06/01/2016

### **MAPware-7000 Settings**

The table at the end of this document lists the communications settings that must be configured in MAPware-7000. These settings can be found in the Network Configuration folder for the selected project in the *Project Information* window:

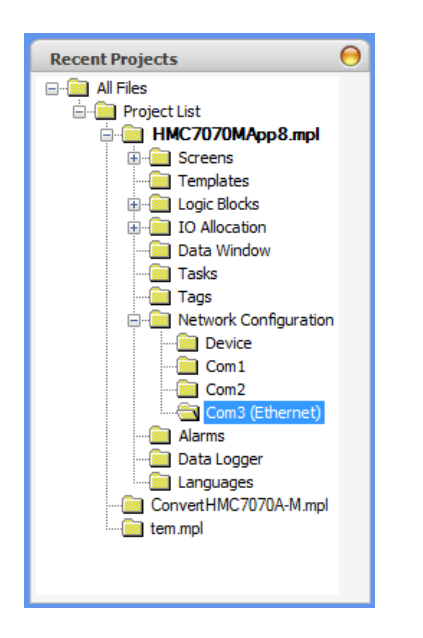

Right-click on the Com3 (Ethernet) port and click *Add…* to display the Node Information dialog box:

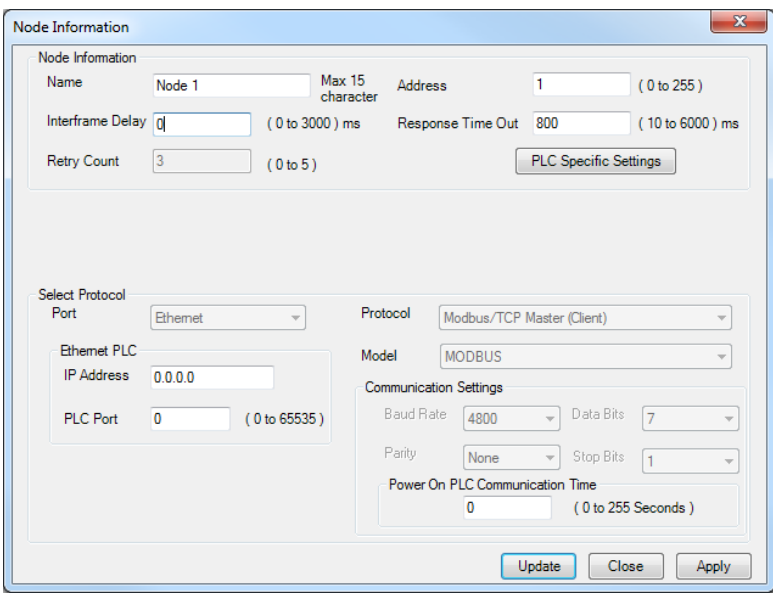

PLC tags are added to the project in the tag folder after configuring the device. Select the Tag folder from the Project Information Window. Right click in the tag list and select *Add...* from the popup menu. Select the Node Name at the top of the Add Tag dialog to specify the target device, enter a name for the tag and select the register/coil type to match what is in your controller and an address for the register. Click the *Add* button to save the tag to the tag list.

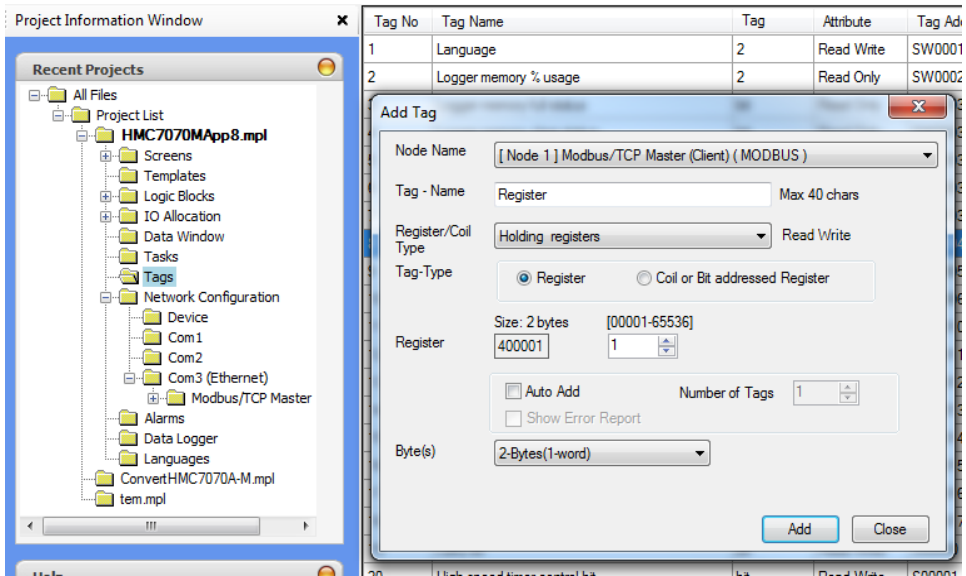

# **Important Memory Considerations**

If your PLC memory range is smaller than the range supported by the Maple HMC, it is possible to configure the unit to monitor PLC memory addresses that are not available. Because this can cause unpredictable results, when you configure the HMC ensure that all selected PLC memory addresses are valid for your PLC model.

Do not configure the HMC7000 to write to any PLC memory address which should only be written to by the PLC.

Please note:

- The **Options** column lists MAPware-7000 options; your PLC may not support every option.
- The PLC Specific Settings button that appears when configuring the protocol allows the programmer access to settings used when retrieving two consecutive Modbus addresses as a 32-bit register.

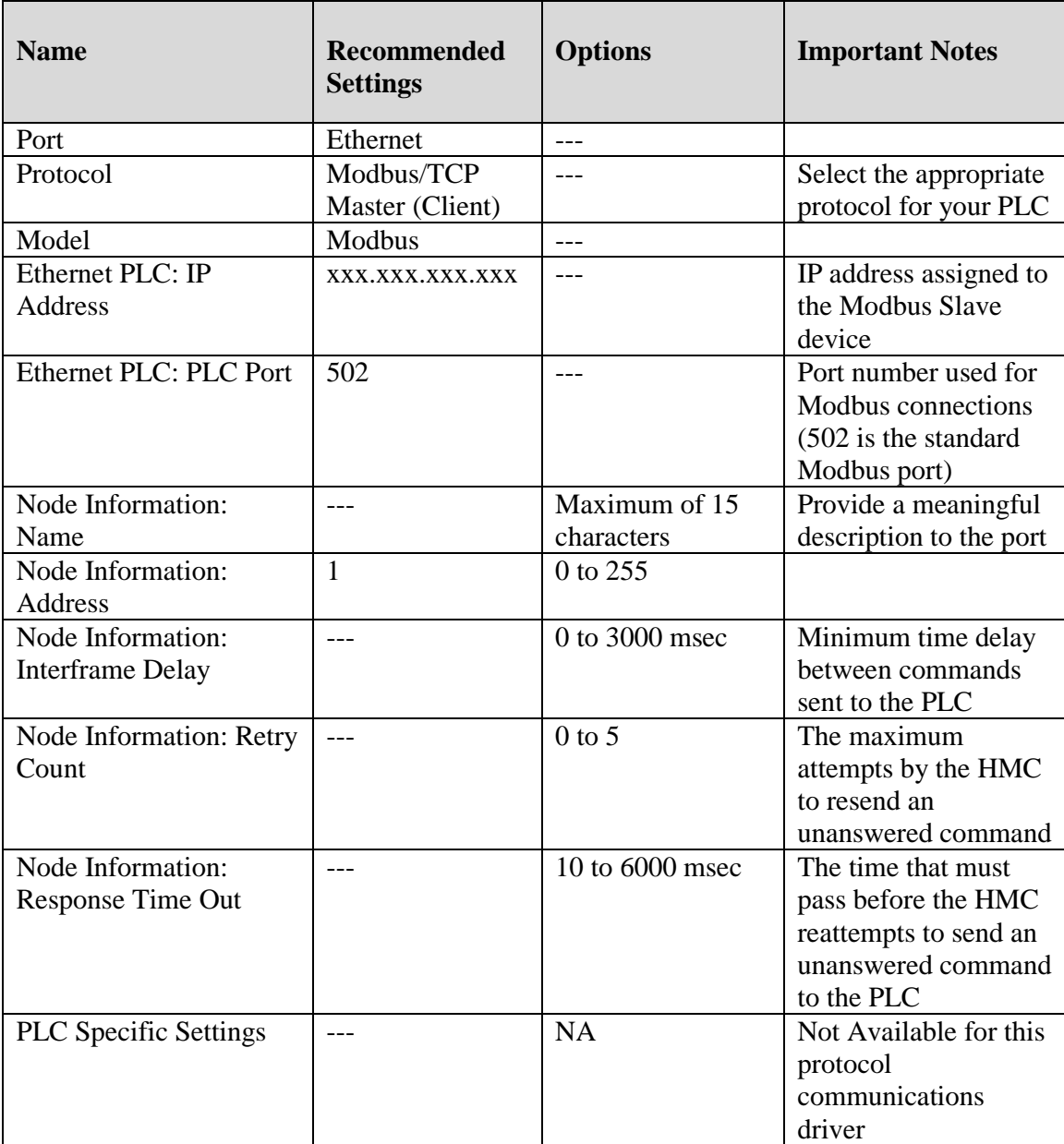

---indicates no recommended option.

N/A indicates not available for this driver.